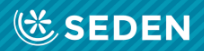

## ENFERMERÍA<br>NEFROLÓGICA

Publicación Oficial de la Sociedad Española de Enfermería Nefrológica

ISSN (versión impresa): 2254-2884<br>ISSN (versión digital): 2255-3517

## Envío de manuscritos

[Enfermería Nefrológica es la revista Oficial de la Sociedad Española de Enfermería Nefrológica]

# Envío de manuscritos

Revista "Enfermería Nefrológica"

## **Introducción**

Bienvenido a la plataforma de la revista "Enfermería Nefrológica", a través de la cual podrá registrarse como autor para poder enviar los manuscritos que desee publicar en la misma. Para ello:

- Deberá acceder a la web: **[www.enfermerianefrologica.com](http://www.enfermerianefrologica.com/)**

- Desde la página principal podrá Iniciar sesión.

### Acceso

El registro de los autores tiene que hacerse obligatoriamente antes de enviar un manuscrito. Para ello puede consultar nuestra guía de registro.

Para iniciar el acceso se puede entrar a través del botón "Entrar".

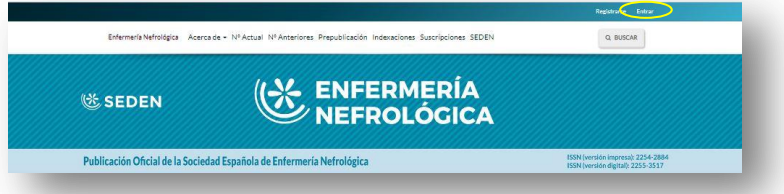

o bien a través de botón "Enviar un artículo" y luego accediendo a "Iniciar sesión".

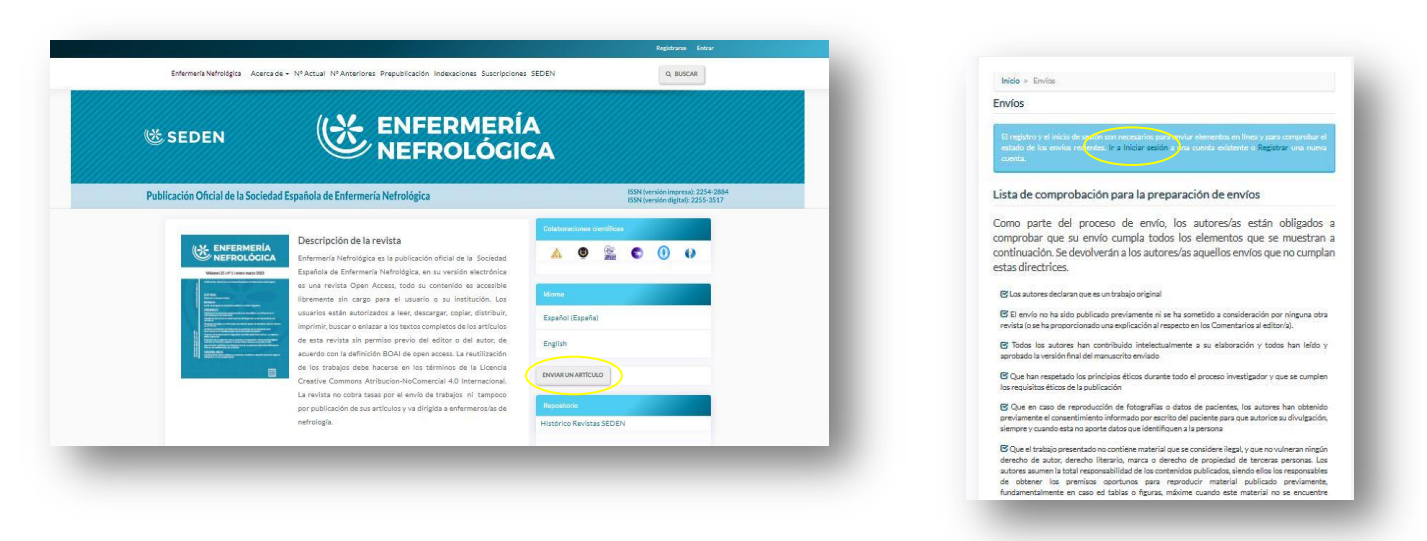

La primera opción es más ágil pero esta segunda da la oportunidad de revisar las normas que se deben cumplir a la hora de publicar y ver la lista de preparación para el envío de manuscritos.

### Envío de un manuscrito

Una vez se accede con las claves que se tienen del registro por cualquiera de los accesos, nos encontramos con la siguiente pantalla:

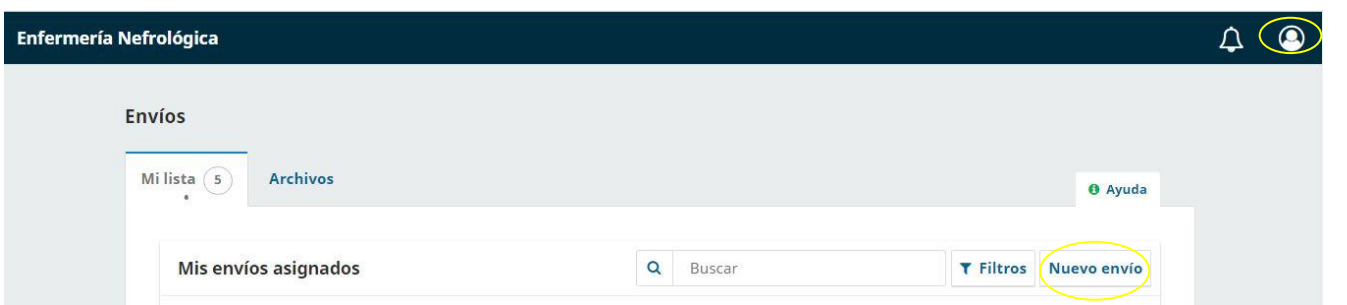

En la esquina superior derecha aparecerá nuestro usuario, desde él y a través de nuestro perfil podremos acceder a nuestros datos de registro, contraseña y cerrar sesión.

En el margen derecho nos aparecerá el apartado "Nuevo Envío" desde el cual podremos ir subiendo a la plataforma nuestro manuscrito.

#### Iniciar el proceso de envío de manuscritos

Antes de empezar el proceso debemos haber preparado los archivos para subir a la revista, así como las tablas o gráficos.

La revista Enfermería Nefrológica pide tres archivos, así como las tablas o imágenes originales.

Archivo 1:

- Carta de presentación del manuscrito.
- Formulario de acuerdo de publicación, responsabilidad de contenido y no publicación en otro medio.

Archivo 2:

- Trabajo identificado completo (incluidas tablas y anexos).

Archivo 3:

Envíos Mi lista **Archivos** 

- Trabajo anónimo completo (incluidas tablas y anexos).

Además de estos archivos aconsejamos el envío de tablas e imágenes originales para facilitar el maquetado de imprenta.

Cuando tenemos todos estos ficheros preparados pasamos al proceso del envío del manuscrito. Para ello<br>damos en el botón "Nuevo envío". Este envío consta de varios apartados: damos en el botón "Nuevo envío". Este envío consta de varios apartados:

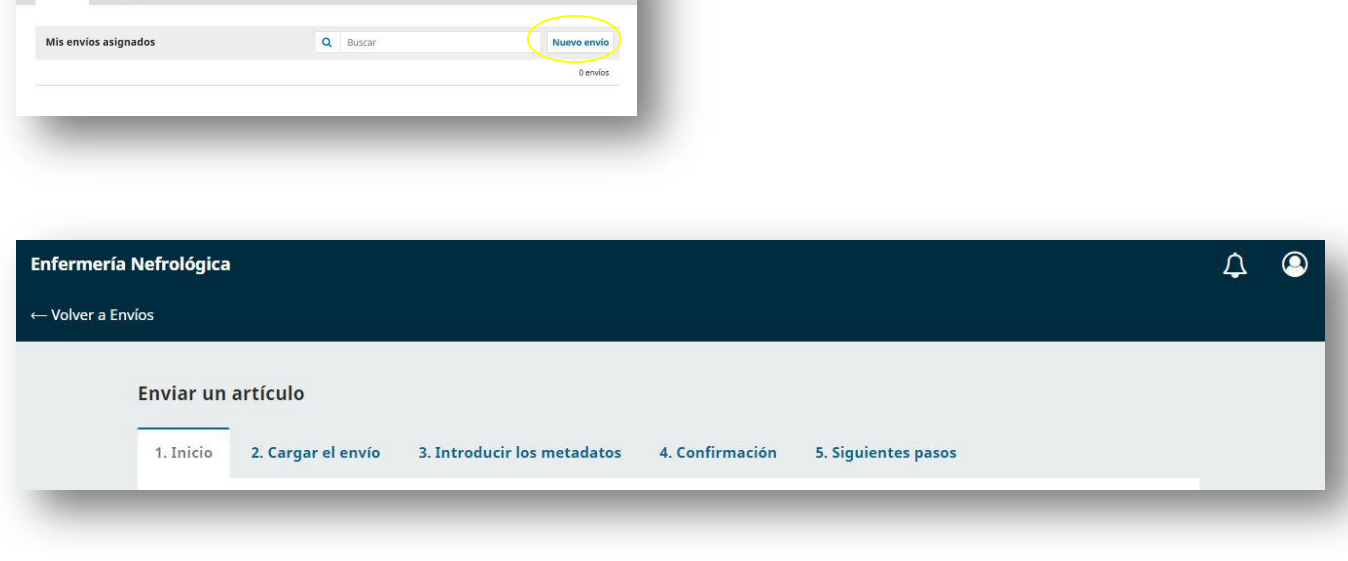

#### Proceso

Comenzamos el envío del manuscrito.

#### **Paso 1. Inicio**

Este paso proporcionará a la revista la información necesaria acerca del artículo a enviar.

Hay que especificar en qué idioma se realizará el envío y a cuál de las secciones queremos enviar el trabajo. Las secciones a las que se puede enviar son: editorial, revisión, originales, casos clínicos, cartas al director, original breve, formación continuada, otras secciones. (Puede consultar las normas de publicación para conocer qué se incluye dentro de cada una de estas secciones).

En el apartado "Categorías" habría que marcar qué temática tiene el artículo; Atención Integral, ERCA, Acceso Vascular, Trasplante, Diálisis Peritoneal e Hemodiálisis. En caso de sólo salir la categoría "Prepuplicación" debemos dejarla sin marcar.

La plataforma nos proporcionará una pequeña lista de comprobación para la preparación del envío, a fin de ir verificando si cumplimos los distintos requisitos e ir sabiendo si nuestro manuscrito contempla todo lo especificado o hemos pasado por alto algo que nos solicitan y así poder incluirlo. El sistema comprueba que todas las casillas están marcadas, por lo que el proceso de envío no continua si alguna de ellas falta por marcar. Este listado de chequeo también es descargable, el autor podrá revisar todo antes de subir el manuscrito a la plataforma.

También se puede mandar algún comentario específico al editor, incluyéndolo en el cuadro blanco disponible en este paso.

Por último hay que aceptar la política de derechos de autor disponible en la plataforma.

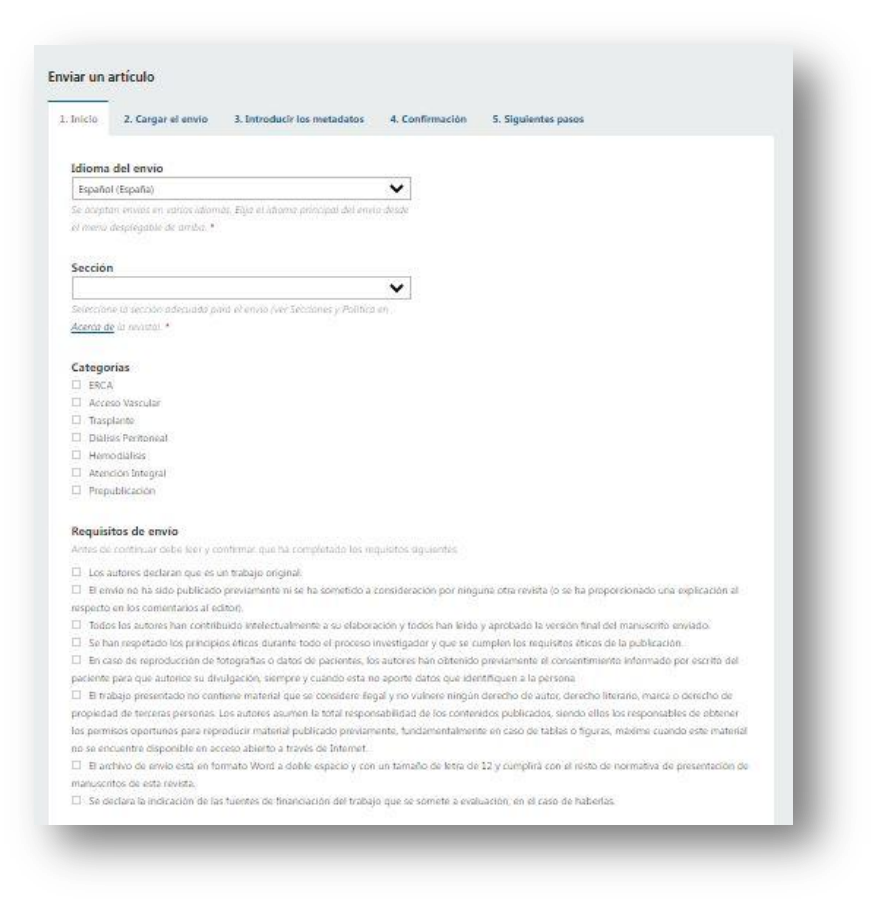

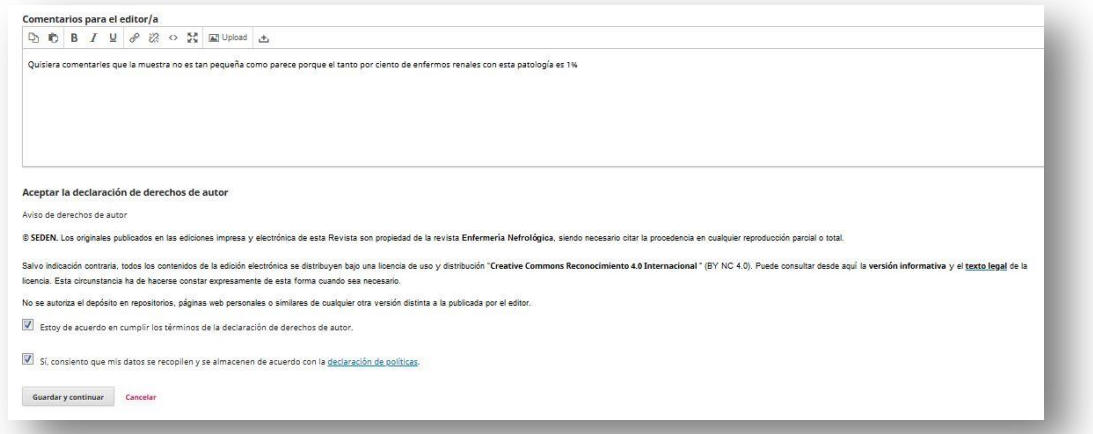

Si la información proporcionada no ha sido completada en su totalidad el sistema generará un aviso señalando el o los datos que falten.

### **Paso 2. Cargar el envío**

En esta fase se suben a la plataforma los distintos ficheros que hemos preparado.

El manuscrito elaborado deberá haber sido editado con un procesador de texto, preferentemente Microsoft Word.

Una vez guardado el paso anterior, la plataforma habilita automáticamente la subida del archivo; se selecciona el archivo a subir, se le indica del listado el tipo de archivo que es, se carga el archivo y se finaliza.

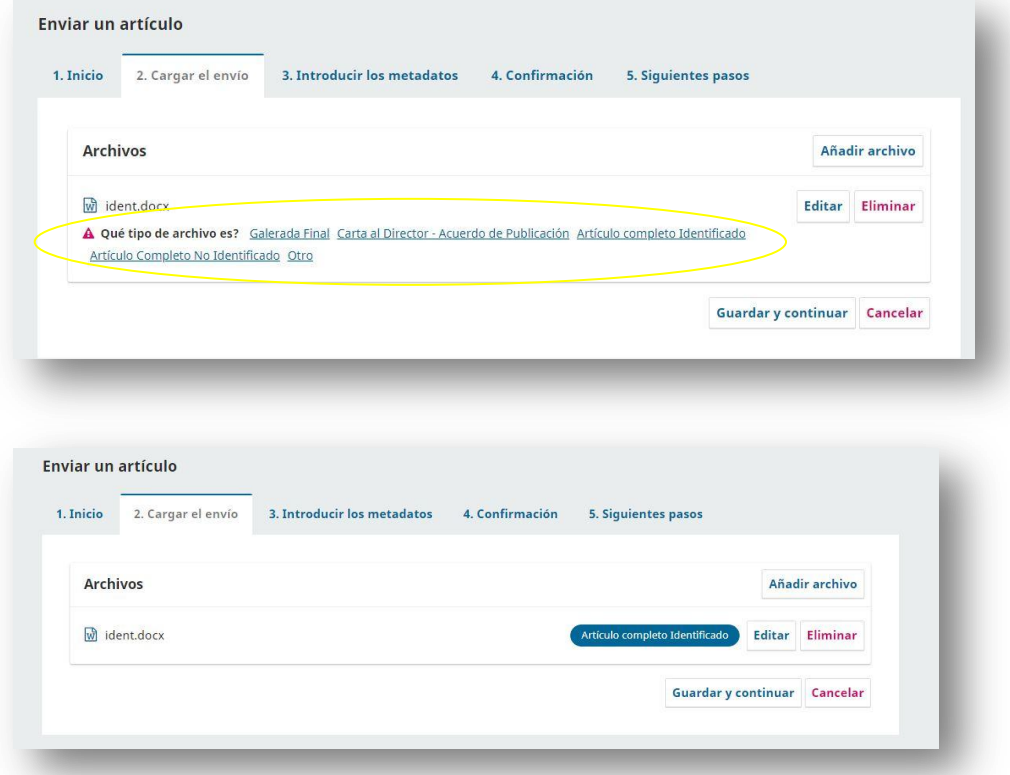

En esta primera pantalla se especifican unas orientaciones para que los artículos sean revisados correctamente de forma anónima.

Para asegurar la integridad de las evaluaciones anónimas por pares de los envíos a esta revista, se hará todo lo posible para impedir que los autores conozcan la identidad de los revisores, y viceversa. Para ello, los autores, editores y revisores (que suban documentos como parte de la revisión) deben comprobar que se han seguido los pasos necesarios relacionados con el texto y con las propiedades del archivo:

Los autores del documento han borrado sus nombres del texto, y han empleado "autor" y el año utilizado en las referencias y notas a pie de página, en lugar del nombre del autor, el título del artículo, etc.

En el caso de los documentos de Microsoft Office, también se deberá quitar la identificación del autor de las propiedades del archivo (ver en la opción Archivo en Word), haciendo clic en las opciones que se indican a continuación. Empezar con Archivo en el menú principal de la aplicación de Microsoft: Archivo - Guardar como - Herramientas (u Opciones en Mac) - Seguridad - Eliminar información personal de las propiedades del archivo al guardar - Guardar.

En el caso de los archivos PDF, también hay que eliminar los nombres de los autores desde las propiedades del documento, que se encuentran en la opción "Archivo" en el menú principal de Adobe Acrobat.

Se le da a "Añadir archivo" y así hasta que subamos los tres que se nos solicitan obligatoriamente;

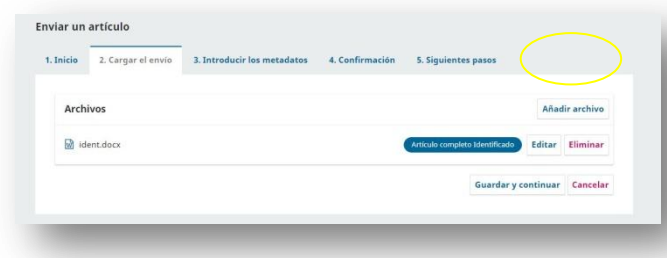

también podemos subir los gráficos o tablas, quedando finalmente todos los archivos cargados en la plataforma. Los archivos se pueden subir desde la ubicación del documento de nuestro ordenador o bien arrastrándolo hacia la plataforma.

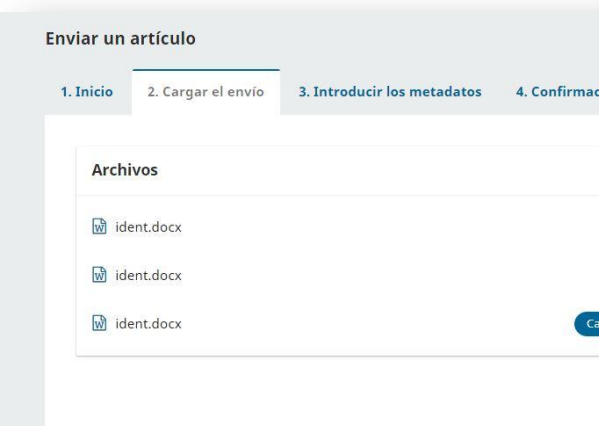

En este punto se podrá eliminar el archivo y volverlo a subir o cambiar el tipo de documento pero no se podrá sustituir el documento cargado; simplemente se deberá seleccionar el botón eliminar para borrarlo o editar para cambiar el tipo de fichero.

#### **Paso 3. Introducir los metadatos**

En este apartado hay que introducir los datos más importantes del manuscrito como son el título, resumen, autores y palabras claves.

Será obligatorio introducir los datos que estén marcados con un asterisco (\*).

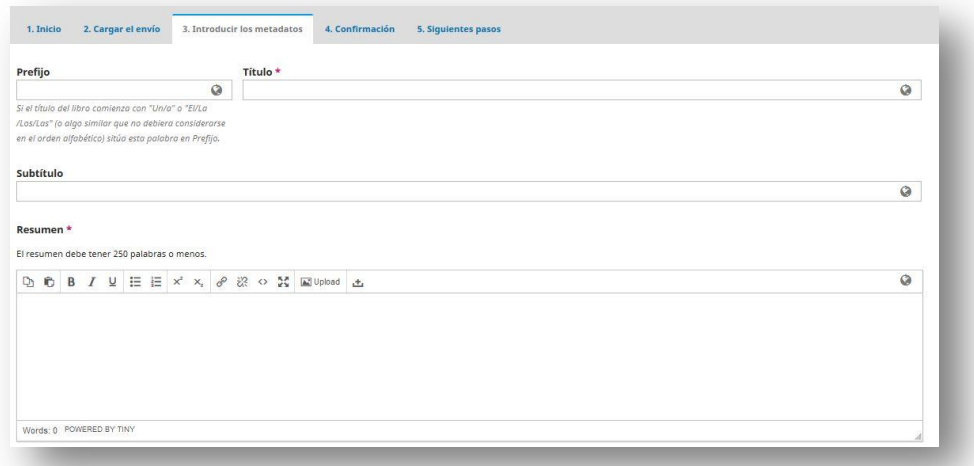

Todo ello deberá hacerse tanto en el idioma original como en inglés. El apartado de inglés se despliega cuando nos posicionamos en el campo en español.

En nuestra revista el resumen tiene un límite de palabras asignado (250) por lo que habrá que ajustar el texto al límite impuesto. Para ello, cuenta con un contador de palabras que ilustra la cantidad que se ha ingresado**.** 

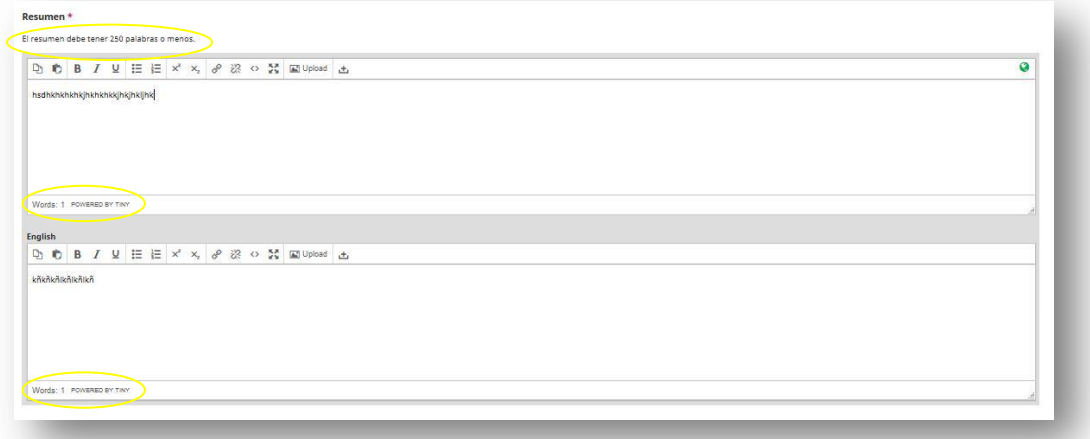

El apartado para introducir a los distintos autores del manuscrito está poco destacado por lo que no hay que pasar por él sin olvidar registrar al resto de autores.

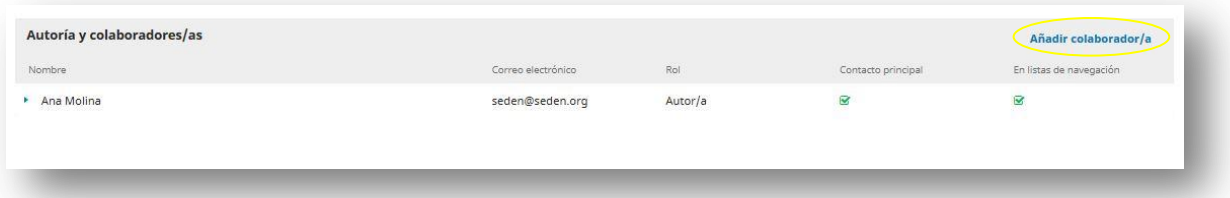

Cada vez que queramos añadir un nuevo autor hay que ir a "Añadir colaborador". En este apartado introduciremos; nombre, apellidos (recordad que debe seguir el formato científico que utilice cada autor en sus publicaciones. La revista Enfermería Nefrológica sólo permite un solo apellido o los dos apellidos unidos por un guión), en el campo nombre público se debe ingresar algún sufijo que indique la profesión, rango o jerarquía que se crea relevante destacar (PhD, MSc, RN etc..), si se prefiere se puede dejar el espacio en blanco, un correo electrónico de contacto, país, orcid y lugar de trabajo (afiliación), breve curriculum (resumen bibliográfico), rol (se especificará si este colaborador es autor del trabajo o traductor del mismo), ajuste de configuración orcid (si es que se tiene y se quieren migrar a esta plataforma los trabajos publicados), y se guardan estos datos.

Además del rol del colaborador (autor o traductor) se debe verificar que la opción "¿Incluir a este colaborador en las listas?" esté marcada. Si esta persona es la que recibirá las comunicaciones de parte del equipo editorial, se debe marcar también la opción "Contacto principal para la correspondencia editorial." Al finalizar, se debe validar con "Guardar**".**

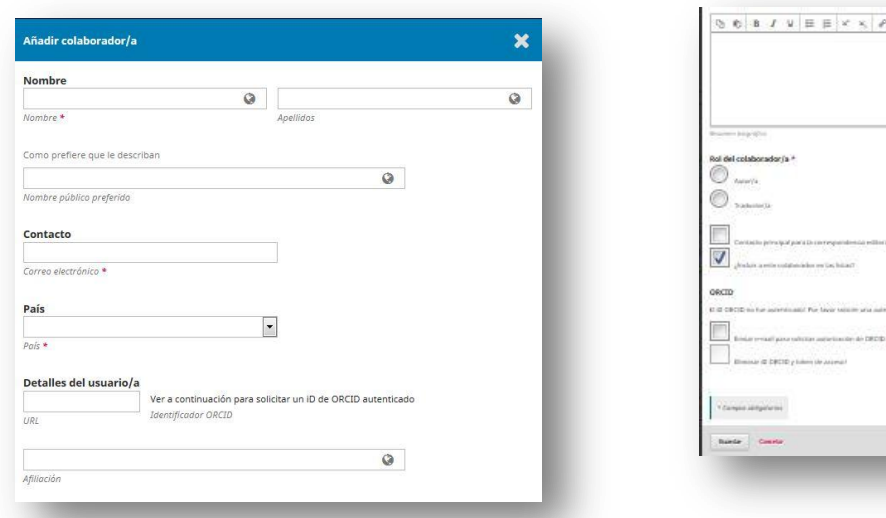

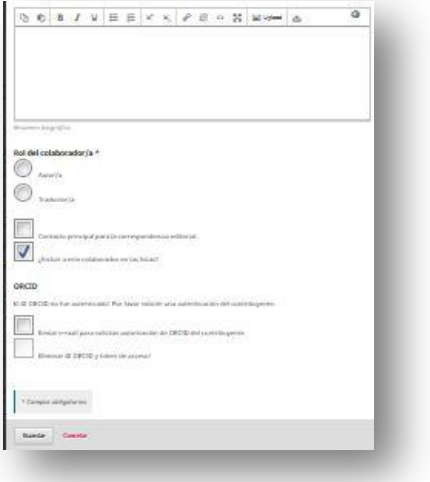

Al igual que se pueden añadir autores, también se

pueden editar y eliminar.

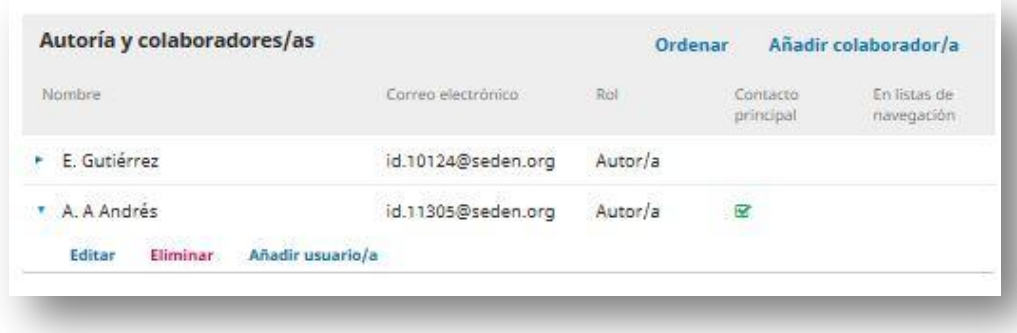

Si le damos a la flechita que antecede al nombre se nos abren las distintas acciones que tenemos operativas para el autor, "Editar" para modificar o corregir sus datos y "Eliminar" para suprimir al autor. En

este último caso la plataforma genera una ventana emergente con un aviso de que se va a eliminar el elemento y habrá que aceptar o cancelar.

En la información de cobertura hay que poner alguna palabra que defina el ámbito o alcance del contenido editorial del recurso; localización geo-espacial, periodo cronológico, etc. Normalmente incluirá la localización espacial (nombre de un lugar), periodo temporal (expresión que identifique un periodo, fecha o rango de fecha) y la jurisdicción (denominación de una entidad administrativa). La práctica recomendada es seleccionar un valor de vocabulario controlado, por ejemplo del Tesauro de nombres geográficos. (Ejemplo: Siglo XXI; Santiago (Chile))

Los datos deberán estar separados por punto y coma (;).

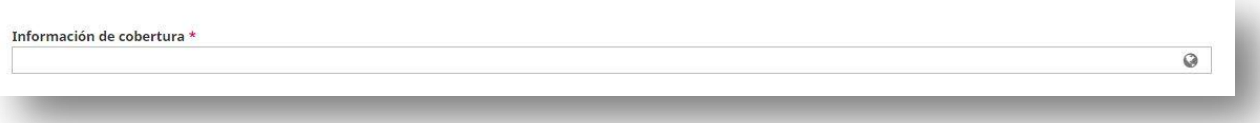

En el idioma hay que especificar la lengua en la que se encuentra redactado el contenido del documento. Normalmente es el español, pero nuestra revista también publica trabajos completos en inglés y portugués.

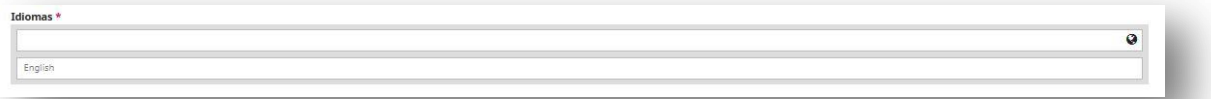

Otros de los campos que nos solicitarán serán las palabras claves. Hay que completarlos tanto en español como en inglés. Estos campos hay que ingresarlos individualmente y dará "intro" y proceder con el siguiente.

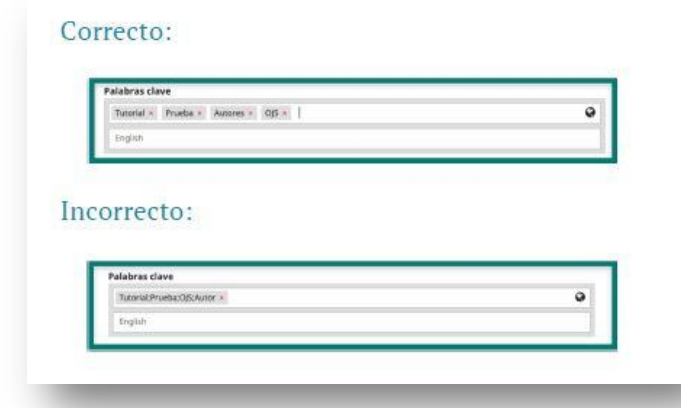

En "citas" se deben especificar las referencias bibliográficas del trabajo, separadas por una línea y sin numeración, ya que la plataforma las numerará automáticamente y si se hace, saldrá esta referencia duplicada.

Los campos de OpenAire ProjectID y Datos de fondos son para cumplimentar si nuestro trabajo ha tenido algún tipo de subvención, habría que especificar el número de proyecto que tiene el trabajo al que le han dado la subvención y especificarlo para que se pueda introducir en los metadatos. En caso de ser una iniciativa de la Unión Europea que cumpla con la plataforma OpenAIRE debe especificarse en este campo.

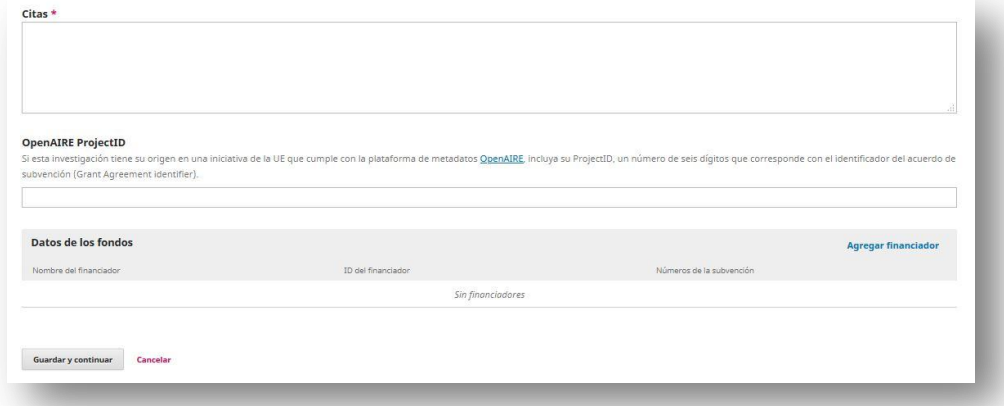

Cualquier otra financiación debe especificarse en "Datos de los Fondos", incluidas también las europeas que se volverán a poner en este campo para identificar la entidad que las ha otorgado.

Para ponerlas hay que ir a "Añadir financiación", añadir el nombre de la entidad y número de subvención y se le da a "guardar", quedando reflejado de este modo.

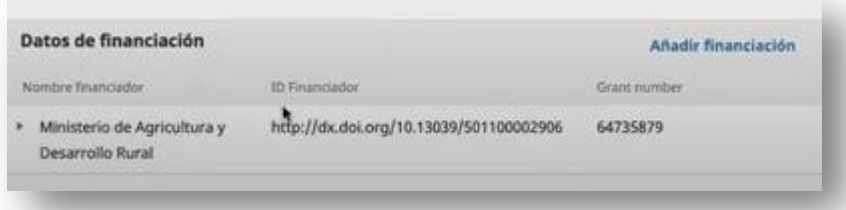

#### **Paso 4. Confirmación**

Una vez subidos los ficheros, especificados los metadatos e introducidos los autores, pasamos a la confirmación de envío del manuscrito. Aquí tendrá que decidir si está conforme con el envío; si no es así y le da a "Cancelar", el sistema guardará el envío para que se pueda finalizar en otro momento.

Una vez se pulsa en botón de "Finalizar envío" se nos abre una nueva pantalla preguntando si estamos seguros, para confirmarlo nuevamente y que no se produzcan errores.

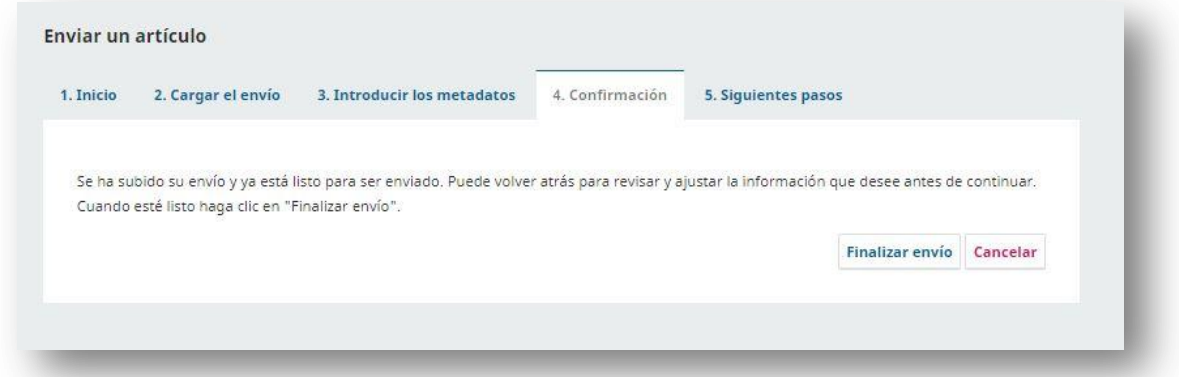

#### **Paso 5. Siguientes pasos**

Y llegamos al último paso, se abrirá una nueva ventana con información acerca del envío. Se habilitan tres enlaces que nos dan la opción revisar nuevamente el envío, mandar un nuevo manuscristo o volver al escritorio.

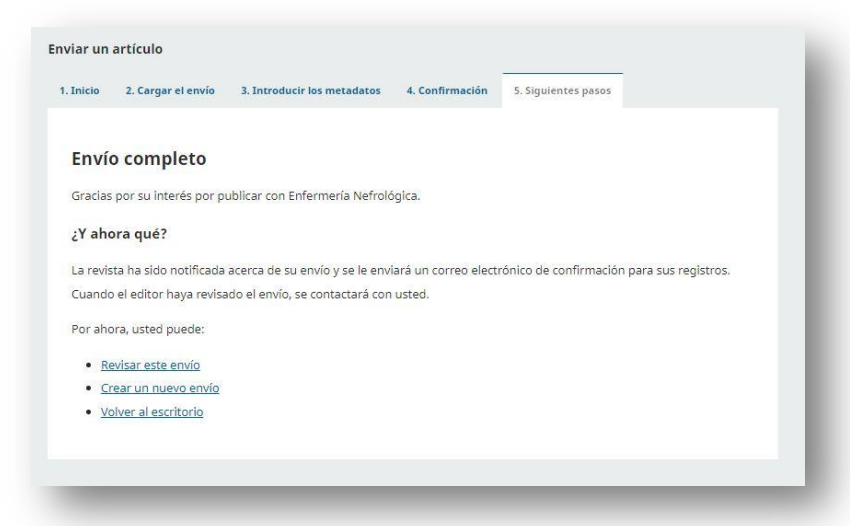

Una vez se ha enviado el manuscrito, la plataforma nos envía un correo de recepción del mismo.

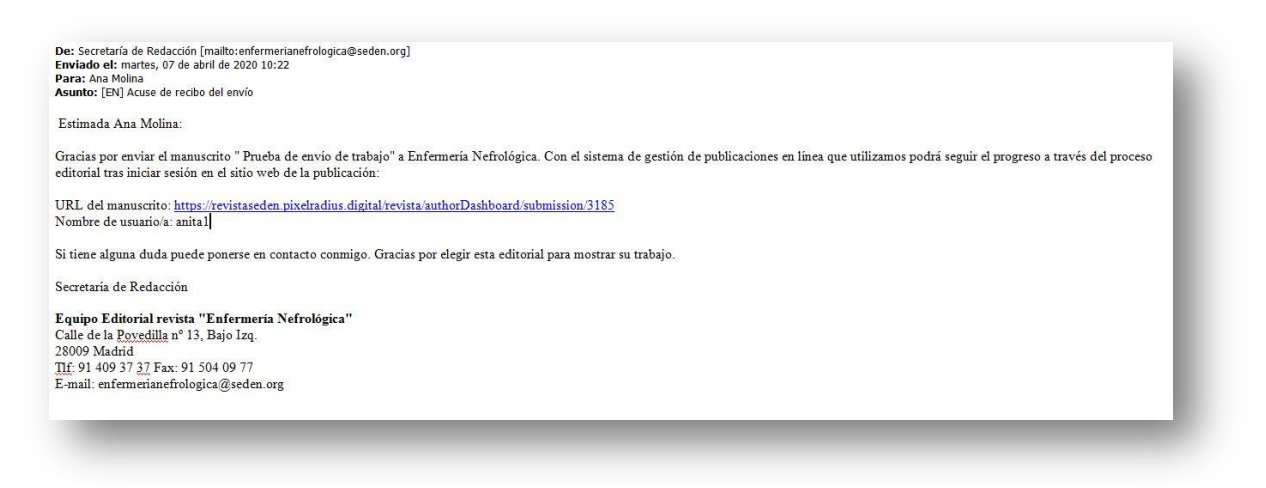

Al seleccionar la opción "Volver al escritorio", nos lleva a nuestro apartado de envíos desde donde podremos ver todos los artículos que hayamos enviado y el estado de los mismos.

También se podrá acceder al perfil desde la página de inicio de la revista (arriba a la derecha).

Como vemos, al lado de cada trabajo enviado aparece **un número de registro**, al que deberemos hacer referencia siempre para identificar dicho manuscrito.

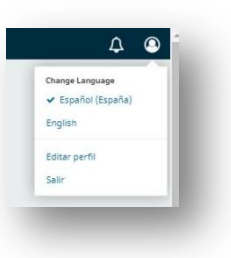

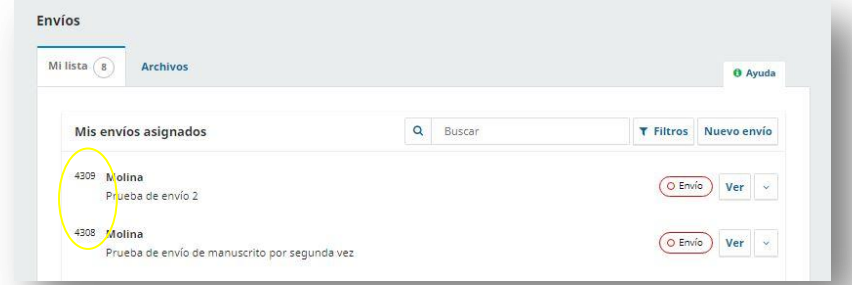

Pulsando en el apartado ver de cada artículo podremos ver el contenido del mismo.

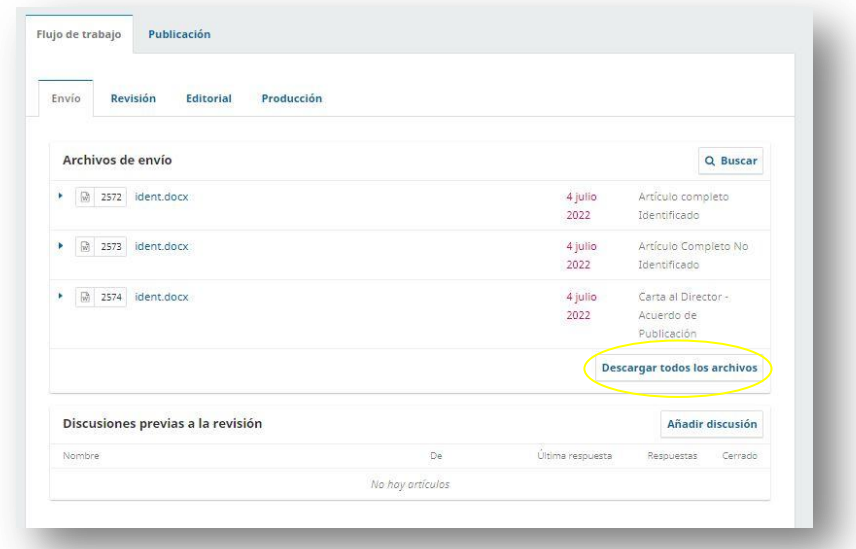

Se pueden descargar todos los archivos subidos a la plataforma en el botón "Descargar todos los archivos".

Dentro del artículo se pueden ver los datos del manuscrito accediendo al apartado "Publicación", aunque ya sólo algunos de ellos son modificables hasta que el manuscrito pase a revisión.

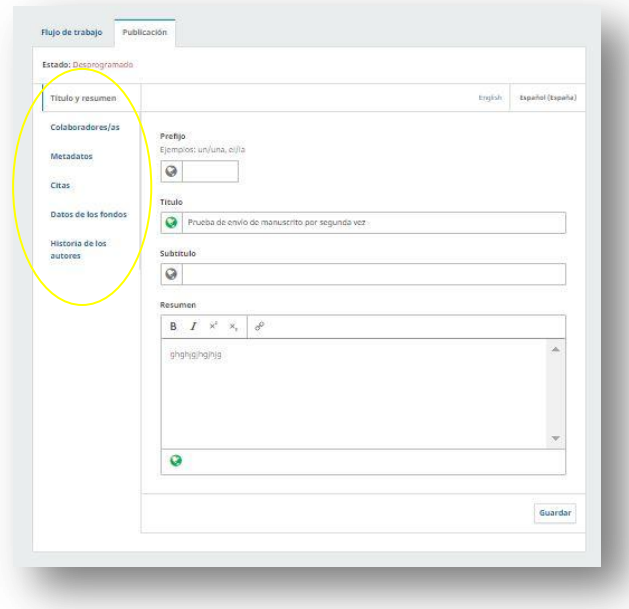

Al lado tenemos el apartado "Biblioteca de envío", dónde el autor puede tener almacenados sus propios ficheros de consulta del artículo o de respaldo al mismo (Biblioteca de envío) o consultar los documentos que haya puesto a disposición pública la editorial de la revista (Ver biblioteca de documentos).

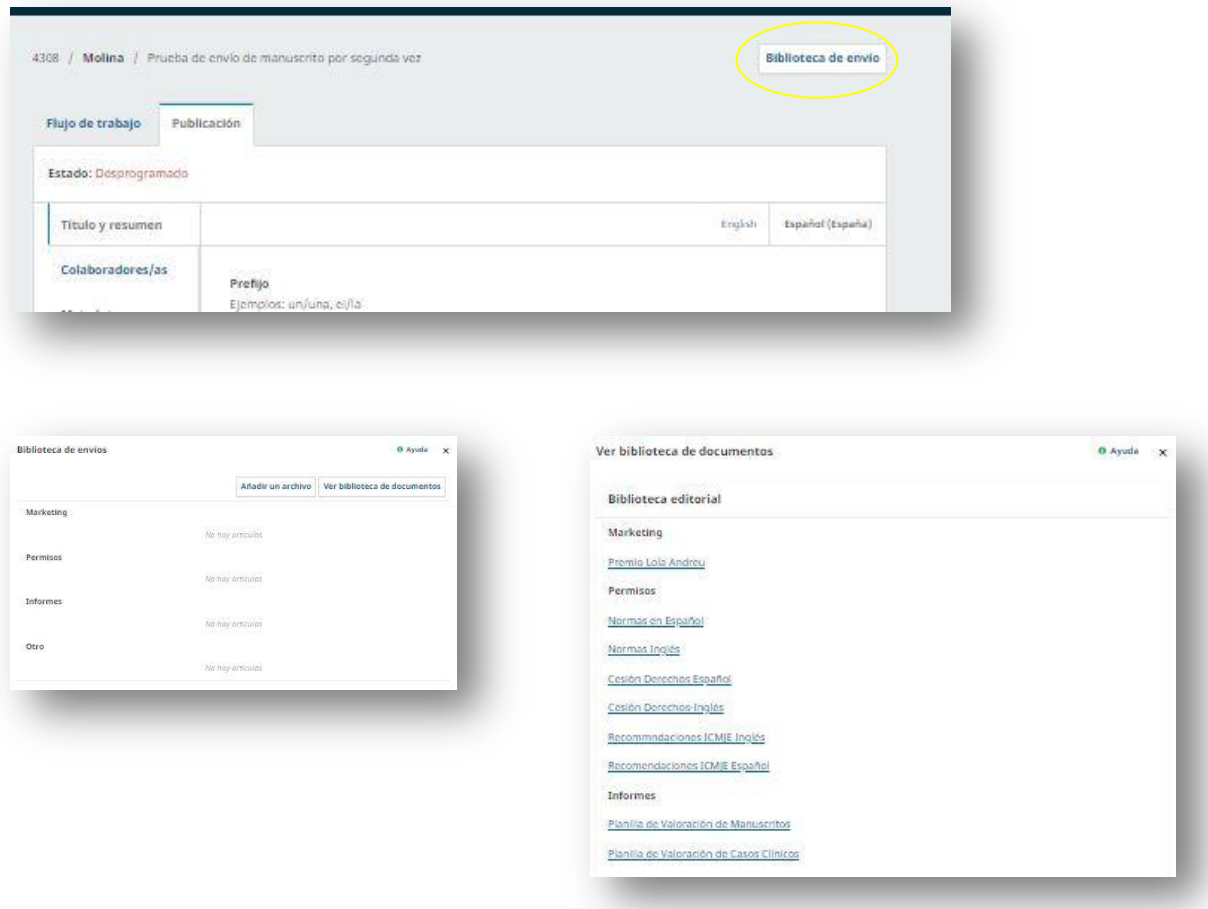

#### Proceso de revisión y edición de artículos

Desde la pantalla de envíos, accediendo a Ver, en el apartado Flujo de trabajo también podremos ir consultando el

proceso editorial que se sigue desde Enfermería Nefrológica para la publicación de este artículo.

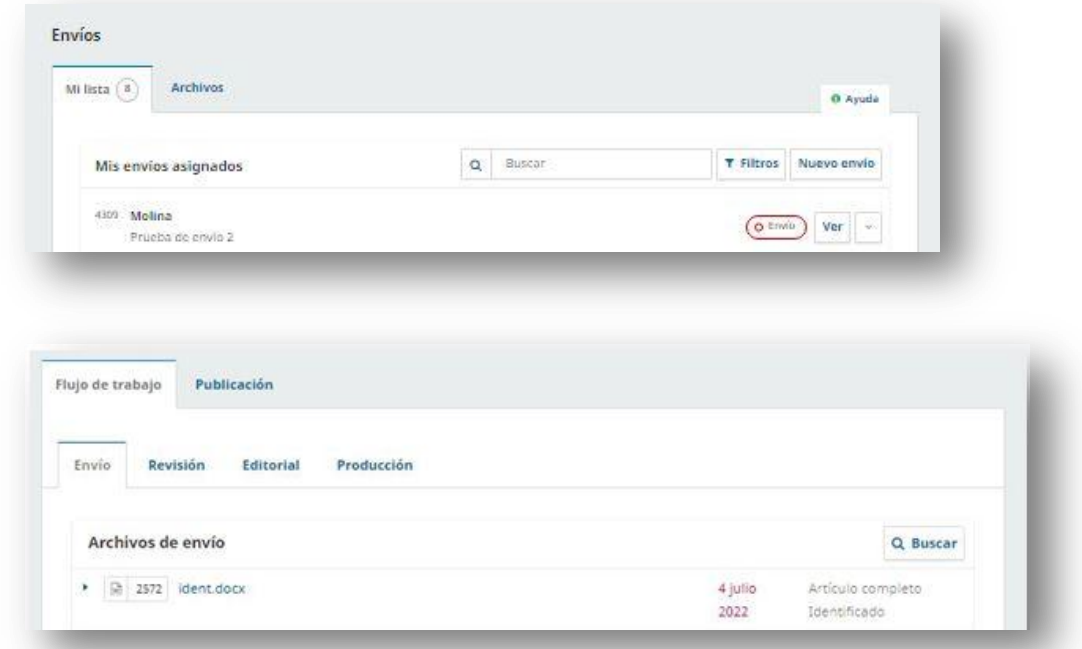

Junto al nombre del artículo aparecerá la fase en la que éste se encuentre; las fases pueden ser "Envío", "Revisión", "Editorial" y "Producción".

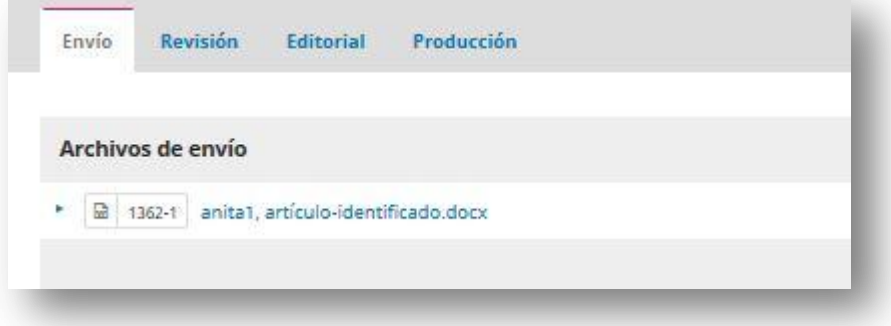

**Apartado Envío**: estarán en este estado los manuscritos enviados a la revista que aún no han sido asignados a revisión por el editor.

**Apartado Revisión**: en este punto se podrán ver tanto documentos como notificaciones por parte del equipo editorial respecto al artículo enviado.

#### **Responder a una revisión**

Una vez que el proceso de revisión haya finalizado, el editor notificará por correo electrónico su decisión. Después de recibir el correo electrónico, debe iniciar su sesión en su perfil. Debe seleccionar el enlace "Revisar", junto a su propuesta para ver la decisión.

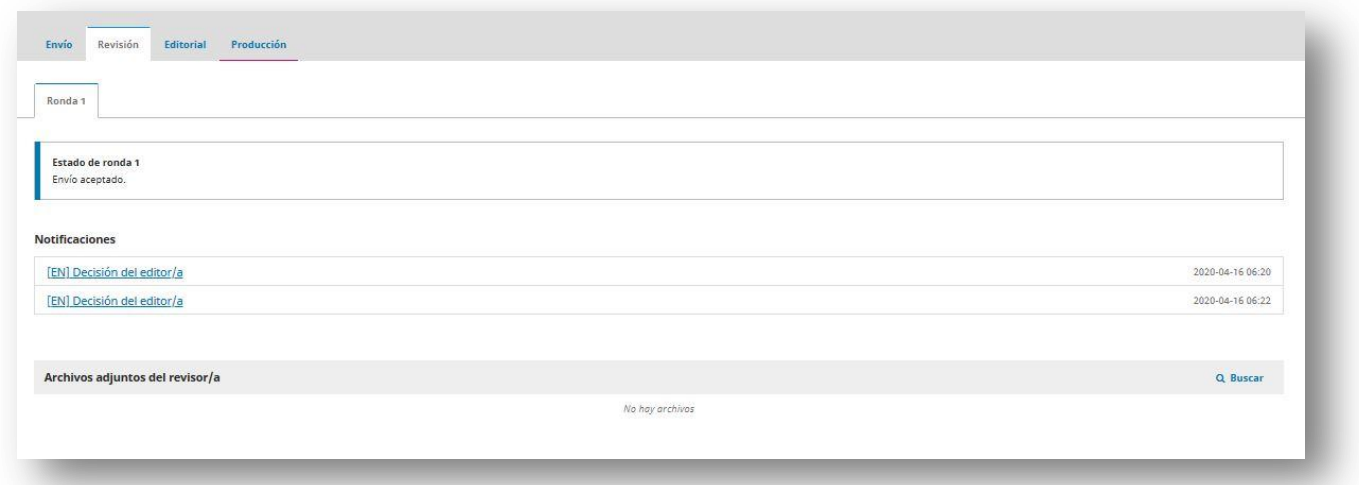

A partir de aquí, puede ver la decisión editorial (revisiones solicitadas) y un enlace a la notificación enviada por el editor.

En base a los comentarios enviados por el editor, deberá preparar su manuscrito con dichas modificaciones y subirlo a la plataforma en la "Subida de ficheros en Revisiones". El proceso de carga es similar al realizado en el envío inicial.

Cargado el archivo, éste estará visible en el apartado de "Revisión del artículo".

#### Informar al Editor

El siguiente paso es informar al editor de que el archivo revisado ya está disponible para continuar con el proceso editorial, y para ello debe ir al panel de "Discusión de revisión".

Desde aquí deberá seleccionar "Añadir discusión". Se deberá añadir usuario e incorporar al editor. Se tiene que agregar una línea de asunto (Materia) y el mensaje que se quiere enviar.

Se pulsa "Aceptar" para enviar el mensaje.

Una vez dado el paso de envío debemos esperar a saber de nuevo si las revisiones realizadas en el manuscrito son correctas.

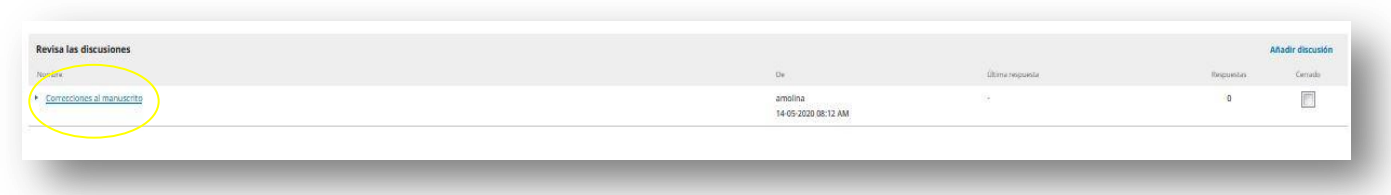

#### Revisiones aceptadas

Cuando el editor reciba el manuscrito, el autor recibirá un correo indicándole que su revisión ha sido aceptada. Además, las notificaciones aparecerán en el perfil.

Si las revisiones pedidas son revisiones mayores el artículo volverá al proceso de revisiones por pares, el cual se repetirá. Es posible que tanto en manuscritos con revisiones mayores como con menores reciban revisiones adicionales. Una vez el autor las haya realizado y las haya aceptado el editor, se moverá a la siguiente etapa.

#### Solicitud de revisión y modificación por parte del revisor

En caso de que los editores hayan pedido revisiones menores, el editor enviará un correo al autor para que realice éstas y vuelva a mandar los archivos del manuscrito corregidos.

Para ello el autor deberá entrar en el apartado "Envío", seleccionar el trabajo e ir a revisión. En este apartado deberá darle a "Subir archivo" y adjuntará los artículos modificados. Una vez lo haga el editor recibirá una notificación para que pueda comprobad que se han hecho los cambios solicitados. Una vez se compruebe que las modificaciones están correctamente realizadas se pasará a enviar al apartado "Editorial".

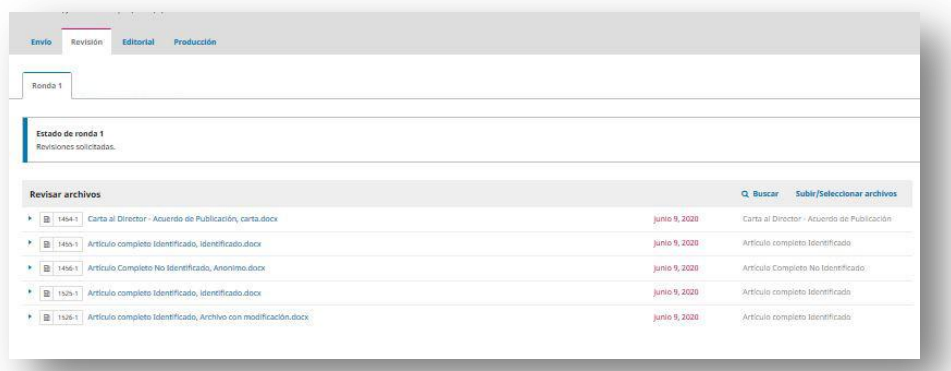

Si las correcciones a realizar son mayores, habría que crear una nueva ronda de revisión, por lo que una vez subidas dichas modificaciones el editor asignaría al trabajo a dos nuevos revisores que volverían a valorar. Cuando las dos revisiones fueran positivas se pasaría a aceptar el manuscrito y se procedería a la siguiente fase.

#### **Apartado Editorial:**

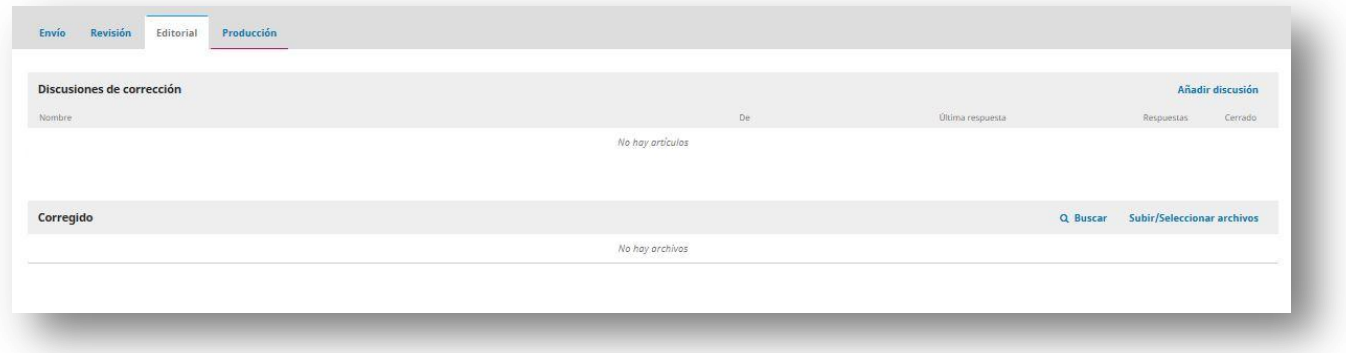

En esta etapa es donde el autor podrá revisar el archivo definitivo del manuscrito que con posterioridad pasará a imprenta para su maquetación. En ella se realiza la corrección de estilos por parte de la editorial.

El autor recibirá un correo electrónico indicando que las galeradas están disponibles. Para verlas hay que acceder al perfil. En el apartado "Tareas" se mostrarán los mensajes del equipo editorial que se hayan recibido.

Hay que ir a "Discusión vinculada" para abrirla, leer el mensaje y abrir el archivo adjunto.

Una vez se haya leído el archivo adjunto, se puede responder al editor indicando los cambios necesarios o su aprobación, seleccionando el botón añadir mensaje. Si es necesario se puede adjuntar revisión. En el perfil se puede ver quien fue la última persona en responder el mensaje.

La función del autor en este proceso está ahora completada y se tiene que esperar a que estén disponibles las galeradas finales de imprenta antes de su publicación.

#### **Apartado Producción:**

En esta etapa los autores de los artículos aceptados, antes de la edición final, podrán inspeccionar las

pruebas imprenta o galeradas (pdf). Sólo se admitirán correcciones mínimas, de errores tipográficos, a nota de comentario o nota insertada en el propio documento.

El autor recibirá un correo electrónico indicándole que los archivos están disponibles. Para verlos hay que entrar en su perfil, ir al manuscrito en cuestión e ir a "Producción".

El autor dispondrá de 72 horas para su revisión. De no recibir las pruebas corregidas en el plazo fijado, el comité de redacción no se hará responsable de cualquier error u omisión que pudiera publicarse.

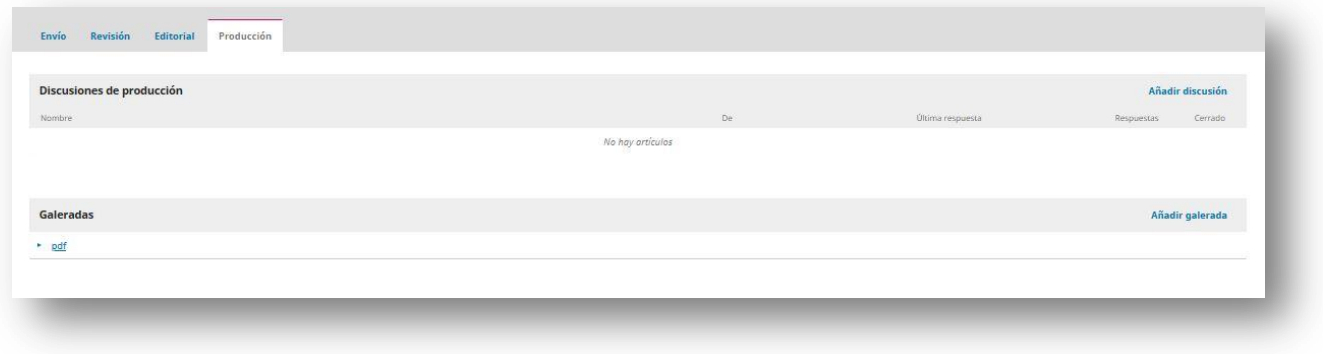

En esta fase también contamos con la herramienta de notificación para poder contactar con el editor o viceversa y hacer llegar los distintos comentarios sobre las galeradas. Para empezar a utilizarla sólo habría que ir a "Añadir discusión" y escribir en el recuadro nuestros comentarios o nuestra contestación al editor.

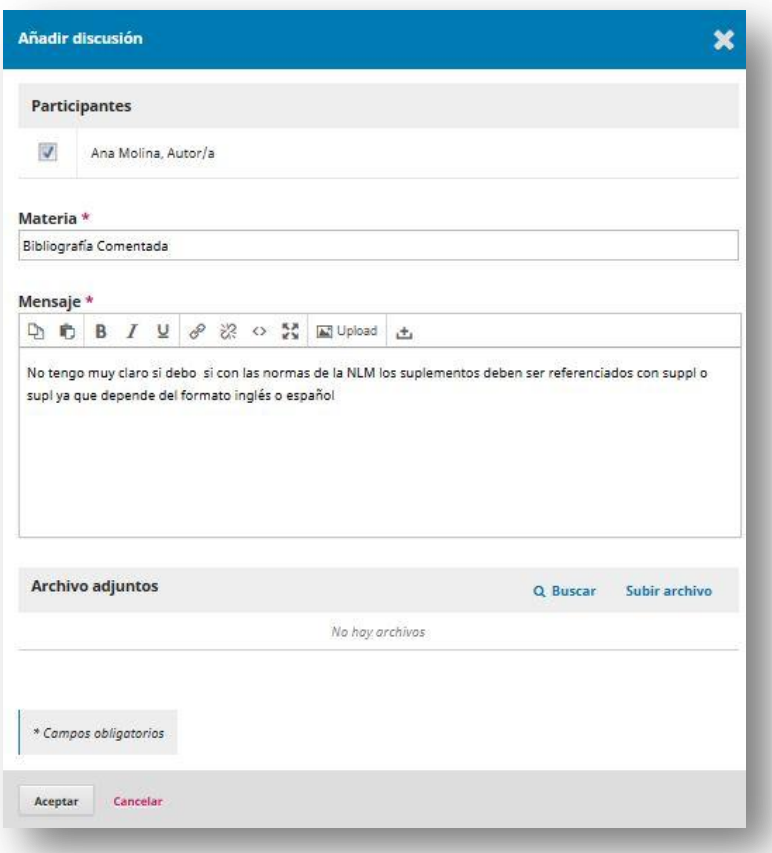

Una vez publicado el número de la revista, el autor que figure como autor correspondencia del artículo recibirá un ejemplar de la revista impresa así como las certificaciones de autoría de todos los autores del artículo.

**E s t e d o c u m e n t o s e p u b l i c a b a j o u n a l i c e n c i a A t r i b u c i ó n -N o C o m e r c i a l 4 . 0 I n t e r n a c i o n a l ( C C B Y -N C 4 . 0 )** 

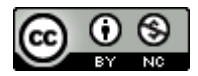